#### **Making a Payment:**

Log into Online or Mobile
 Banking and click on the credit card.

**NOTE**: For Business accounts, click on the control credit card. This is the credit card which maintains a balance.

2. Click Make Payment.

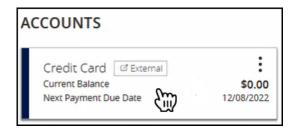

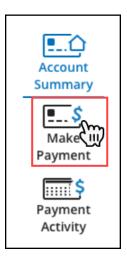

3. Review and agree to the Terms and Conditions. Click Next.

**NOTE**: The Terms and Conditions will need to be acknowledged each time a payment is submitted.

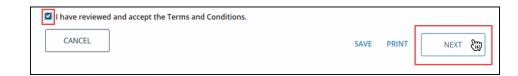

4. Click Edit under 'Choose a Payment Account.'

**NOTE**: If the payment source already displays, proceed to step 10.

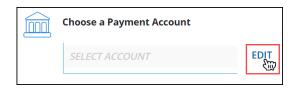

#### **Making a Payment:**

5. Click Add New Account.

**NOTE**: Only one checking account payment source can be set up at a time.

 A message will display advising updates to a payment source will require 5 calendar days for verification. Click Yes to continue.

7. Enter the required information. Click Save and Next.

Payment Source
You can add one payment account from your financial institution.

ADD NEW ACCOUNT

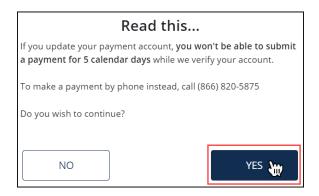

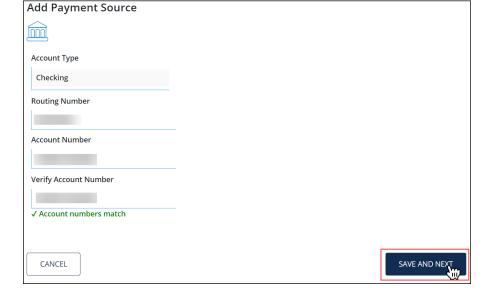

8. A box will display confirming the changes. Click Confirm.

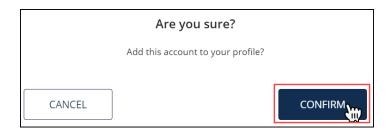

### **Making a Payment:**

9. A box will display confirming changes will be completed in 5 calendar days. Click OK.

**NOTE**: Once the 5 calendar timeframe has passed, you may submit a payment.

10. Click the calendar icon.

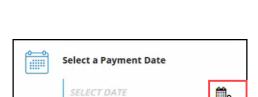

Thank you

Once we verify your payment account, you will be able to make payments. This verification will be complete in 5 calendar days.

11. Select the payment date.

**NOTE**: Payments selected for the current date cannot be cancelled.

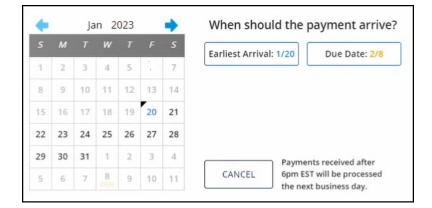

12. Select or enter the payment amount. Click Next.

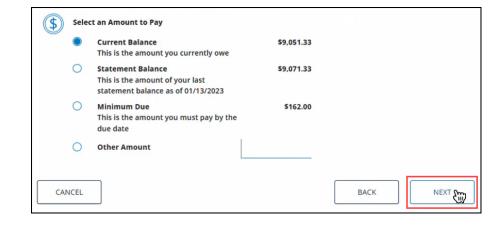

#### **Making a Payment:**

13. Review the payment information. Click Next.

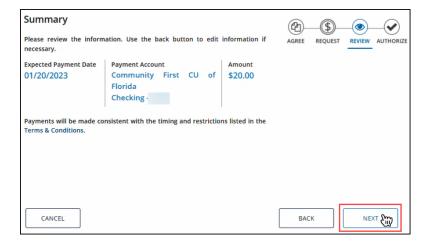

14. Review the authorization details. Click Authorize.

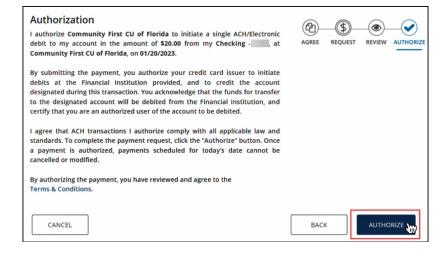

15. A box will display confirming the payment has been submitted. Click Account Summary.

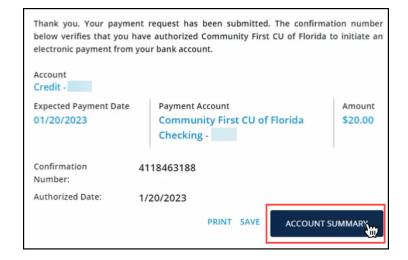